# Quick Tip: Accessing BEx Analyzer variants in web reporting

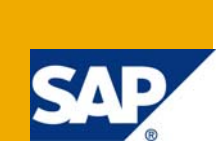

# **Applies to:**

This technology applies to the BEx Analyzer 3.5 and 2004s, variants created in the BEx Analyzer, the BEx Browser, and the Web Application Designer. For more information, visit the [Business Intelligence homepage.](https://www.sdn.sap.com/irj/sdn/nw-bi)

### **Summary**

Ever since Business Information Warehouse introduced functionality to create web reporting, variants have lost their meaning in a web-like browser environment. As the foundation for web reporting, the BEx Analyzer's variant can be used in web reporting for versions 3.5 to 2004s.

**Author:** Yasan Gooding, Ph.D

**Company:** Valero Energy Corporation, Inc.

**Created on:** 01 June 2008

### **Author Bio**

Yasan Gooding, Ph.D is a SAP Specialist with Valero Energy Corporation, Inc. He has worked with BW for 7 years and work on the BW reporting systems front-end team developing, supporting, and gathering requirements for implementation to Valero's business units. He is a graduate of Saint Augustine's College and Iowa State University with majors in computer science and education.

You may contact Yasan via email at [yasangooding@hotmail.com.](mailto:yasangooding@hotmail.com)

# **Table of Contents**

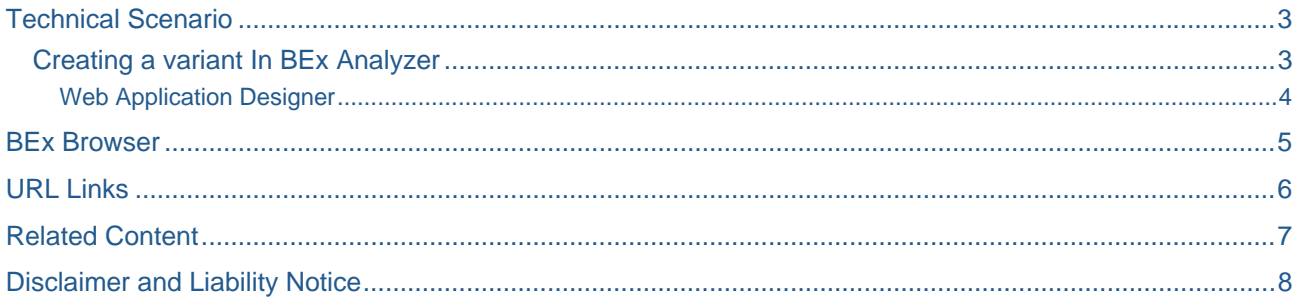

### <span id="page-2-0"></span>**Technical Scenario**

Ever since Business Information Warehouse introduced functionality to create web reporting, variants have lost their meaning in a web-like browser environment.

Users in the BEx analyzer environment have become accustom to creating variants as a short cut to frequently entered selections with multiply values. Without a variant, this could take quite some time, especially if this is a report that serves several purposes for many users. The problem lies in the implementation of generic canned web reports. As the foundation for web reporting, the BEx Analyzer's variant can be used in web reporting for versions 3.5 to 2004s. With all the new functionality abound in 2004s, referencing a variant is still a mystery in web reporting, but it can be done. This can be accomplished in three ways.

### **Creating a variant In BEx Analyzer**

Let us start by creating a variant in BEx Analyzer on a query that is the foundation for an existing web report. As you open or refresh a workbook or query, enter value(s) for your selections as seen in Figure 1.

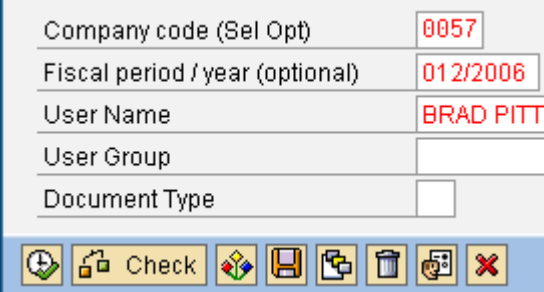

#### **Figure 1. Selection Screen**

 $\blacksquare$ 

After all desired selection has been entered with a value, save a variant by clicking on the save icon button o .

A dialogue box will appear. Enter a variant name, and a description and save the variant by clicking on the **I pair** 

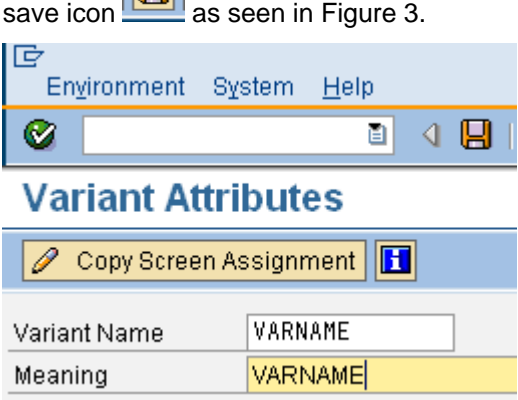

#### Figure 3. Variant Screen

Now that the variant has been created, we can now reference that variant in the Web Application Designer. Execute the Web Application Designer, and select the web report that is based on the BEx Analyzer query or query view.

#### <span id="page-3-0"></span>Web Application Designer

In the Web Application Designer located at the bottom left is a tab labeled "HTML" as seen in Figure 5, familiarity with HTML and Java code will be useful in identifying the section of code to add the variant created in BEx Analyzer.

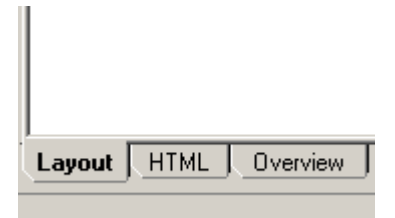

**Figure 5. HTML layout Tab** 

 This section of code is usually reserved for adding parameters that affect the properties of the web template. The "SET\_ PROPERTIES" area in the code is where we want to add a parameter to use the variant. This code usually appears at the top of the code in the Web Application Designer. To apply the variant to the web report, add this code to the SET PROPERTIES area:

```
<PARAM NAME ="VARIANT" VALUE= "VARNAME"/>
```
Your code should look like this:

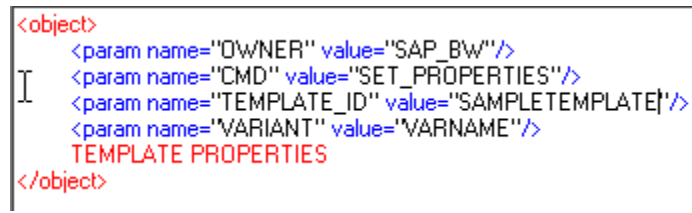

This is a parameter that will employ the variant saved in BEx Analyzer. Save the change, and execute the query to the browser. In executing the web report, two things could occur, a selection screen with pre-filled values from the variant as seen in Figure 6.

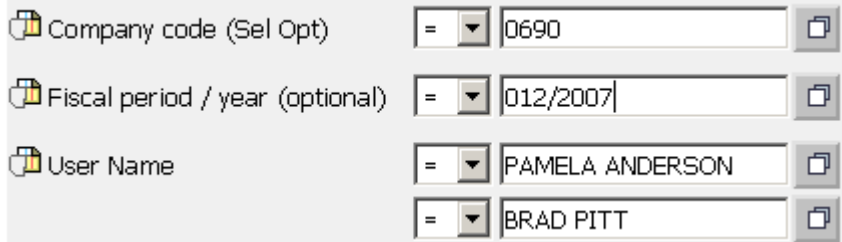

**Figure 6. Pre-filled Values from Variant** 

In the first case, users may desire this outcome for the reasons of changing values. If this is not a desired outcome, user can alter this behavior in the Web Application Designer by changing the properties of the template. You can do this by going to the section of the Web Application Designer where the properties are seen in Figure 7.

<span id="page-4-0"></span>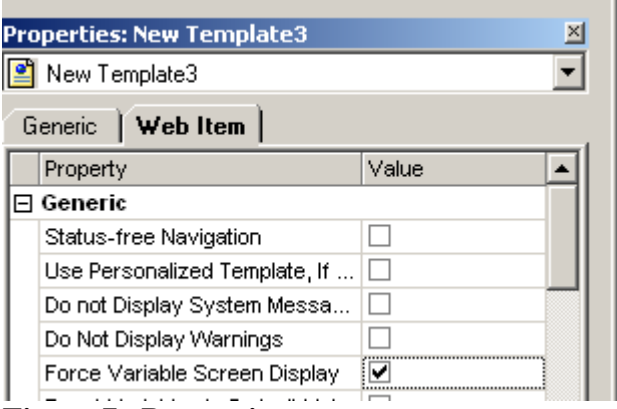

**Figure 7. Properties** 

Under the properties section, on the Web Item tab, under the 'Generic' heading there is an entry labeled 'Force Variable Screen Display.' By unchecking this box, the selection screen will no longer appear. This means that the report will execute without displaying the values associated with the variant on the selection screen. Save your change and execute the report. In the second case, if the 'Force Variable Screen Display' entry were not checked initially, the report would have executed and yielded results based on the variant.

### **BEx Browser**

To utilize a variant in the BEx browser, right-click on a web report that has a variant associated with it from the BEx Analyzer. Select properties and you will be presented with a dialogue box bearing the URL link as seen in Figure 8.

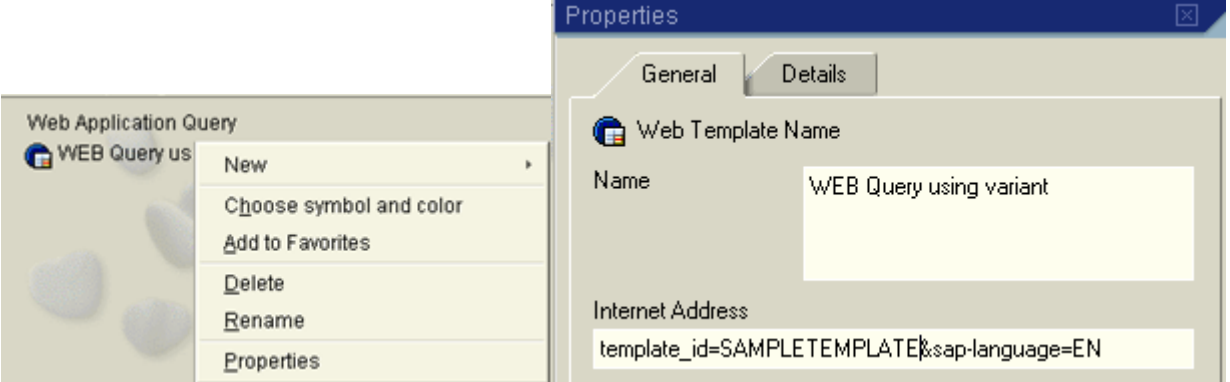

### **Figure 8. Web report in BEx Browser.**

In order to make this change, one would need to have developer's authorizations to alter the URL link. To use a variant on web reporting, simply add by typing at the end of the URL link this syntax:

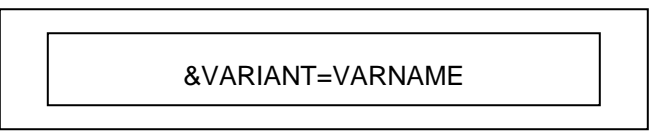

The URL link with the added syntax should look like this with an ampersand followed by the word 'VARIANT' with an equal sign followed by the variant name created in the BEx Analyzer:

http://happy.company.com:1414/sap/bw/BEx?cmd=ldoc&template\_id=SAMPLETEMPLATE&sa p-language=EN&VARIANT=VARNAME

<span id="page-5-0"></span>Select the Ok button to confirm the change. Now, your web query can utilize that variant. If there are multiple variants that must be used, you can simply copy the entire link, right-click on any blank space in the BEx Browser, select the New and the Internet Address options as shown in Figure 9. Paste the link in the section labeled," Internet Address," name the report appropriately with the variant desired in mind and add the variant.

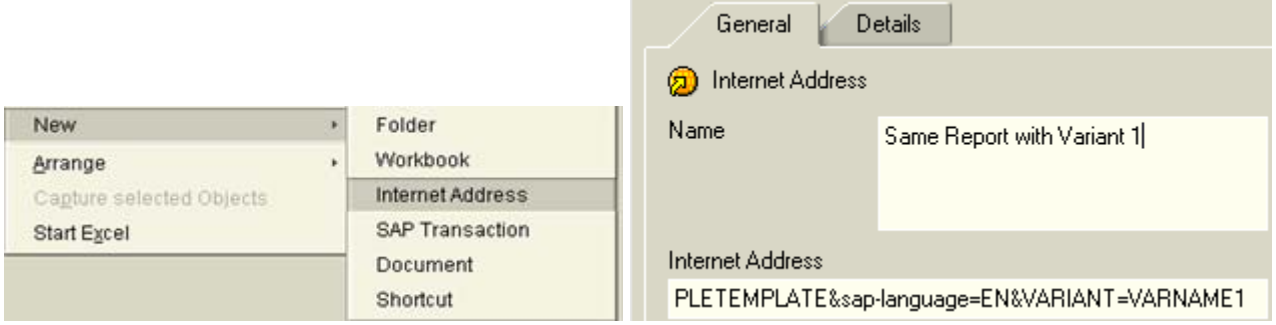

**Figure 9. Copied URL Link with different variant** 

## **URL Links**

Finally, for the techies out there, here is a neat trick if you want to reference a variant but do not have the time to implement either of the two procedures. If you are familiar with the variants used in your BEx Analyzer Report, the foundation of your web report, you can simply call the variant at the moment of execution. URL parameterization is a good thing if you know the syntax. You can pass values to the selection screen using parameters in the URL, but that is a different topic. To pass the variant from the BEx Analyzer to your web template, add "&VARIANT=VARNAME" to the end of your URL in the web browser address window shown in Figure 10 and execute the link.

Address e=EN&bsplanguage=EN&CMD=LDOC&INFOCUBE=HUGECUBE&OUERY=SAMPLETEST&VARIABLE\_SCREEN=X&DUMMY=2&VARIANT=VAR\_NAME

### **Figure 10. URL Link with added variant parameter**

Users can now have access to their variants via web reporting.

## <span id="page-6-0"></span>**Related Content**

For more information, visit the **Business Intelligence homepage**.

**Articles of Business Intelligence** 

## <span id="page-7-0"></span>**Disclaimer and Liability Notice**

This document may discuss sample coding or other information that does not include SAP official interfaces and therefore is not supported by SAP. Changes made based on this information are not supported and can be overwritten during an upgrade.

SAP will not be held liable for any damages caused by using or misusing the information, code or methods suggested in this document, and anyone using these methods does so at his/her own risk.

SAP offers no guarantees and assumes no responsibility or liability of any type with respect to the content of this technical article or code sample, including any liability resulting from incompatibility between the content within this document and the materials and services offered by SAP. You agree that you will not hold, or seek to hold, SAP responsible or liable with respect to the content of this document.